**PROFESSIONAL DEVELOPMENT PLAN- INITIAL**

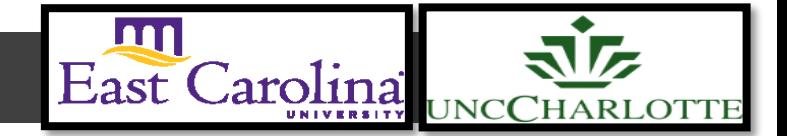

**Primary Audience:** Teacher

**Purpose of Document:** This guide outlines the steps for the Teacher completing the Initial PDP. Activities in *green* are teacher steps/ activities in *red* are mentor/evaluator steps.

1. Click on the **My Evaluation** tab.

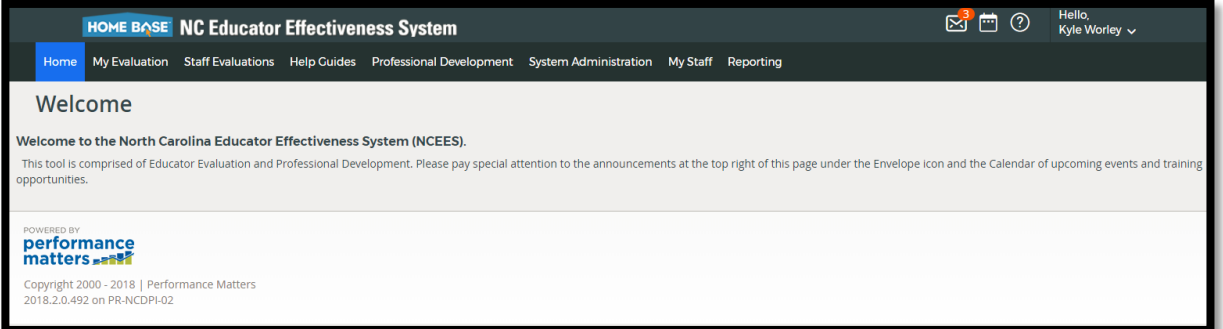

2. Click on the **Professional Development Plan- Start Plan.**

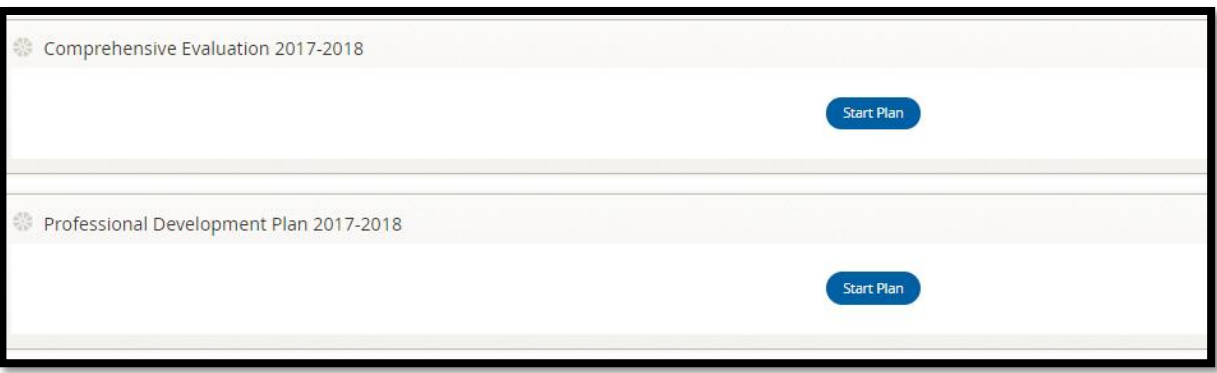

The following status icons can be found throughout the evaluation plan in the system. Keep these in mind when completing the activities within the containers.

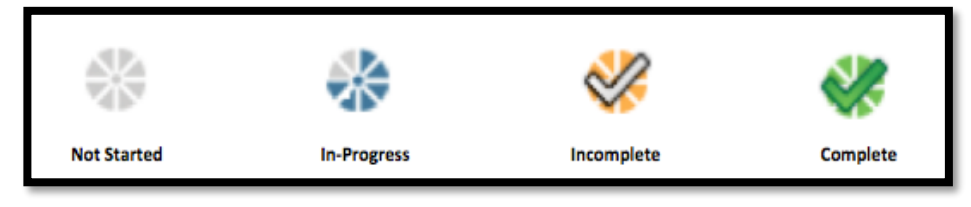

# *Activity 1: Self-Assessment*

*Self-Assessment* needs to be completed and locked before the *PDP Initial Review* will open. For instructions on how to complete the Self-Assessment go to the *Self-Assessment Tip Sheet.*

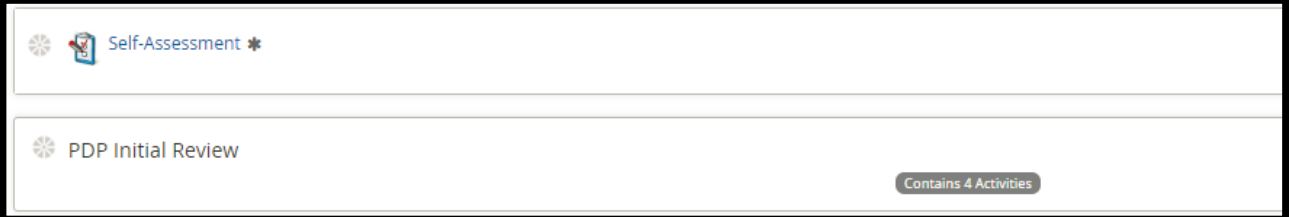

The following containers display the required steps of the Professional Development Plan Initial Review:

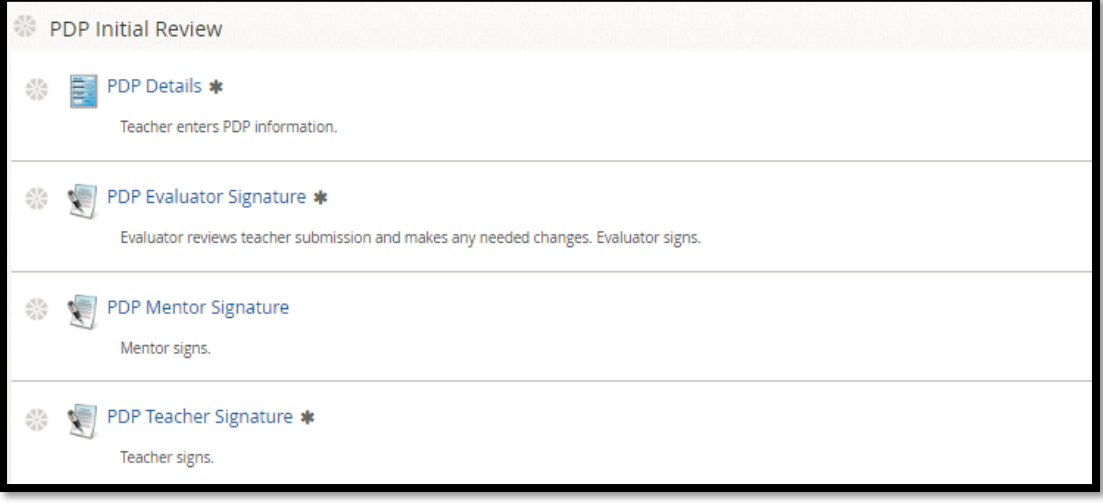

### *Activity 2: PDP Details*

1. Click on **PDP details**

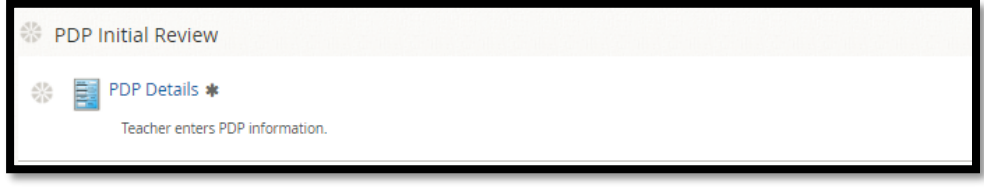

2. Click on **New** Professional Development Plan

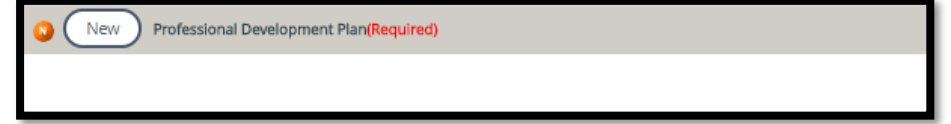

3. Fill in the following information:

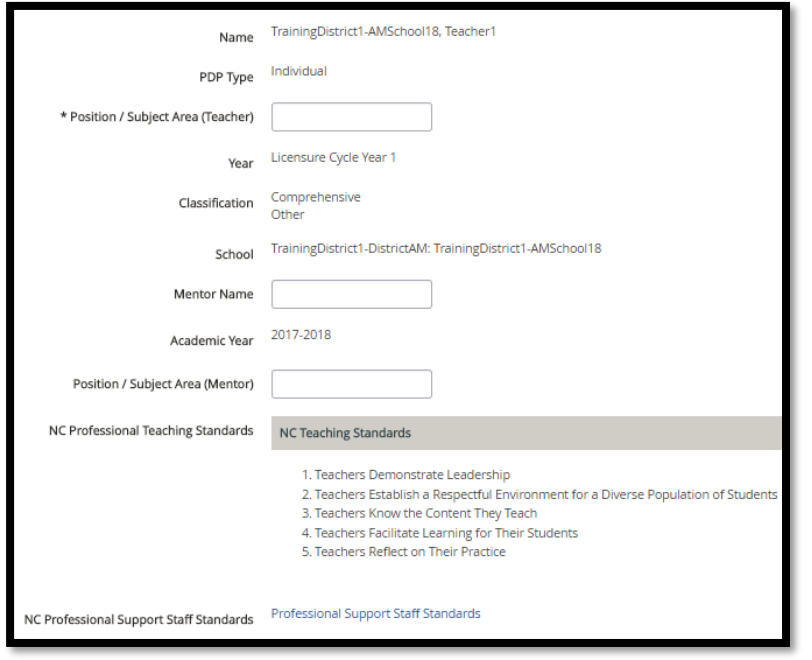

4. When completed Click **Save & Exit**.

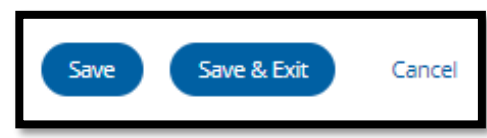

5. Click **New** Teacher's Strategies.

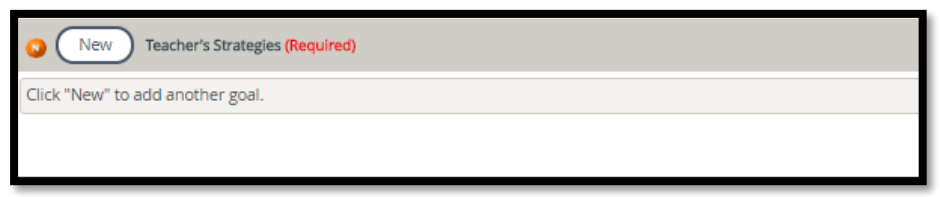

6. Fill in each section for Goal #1. Click on section to add information.

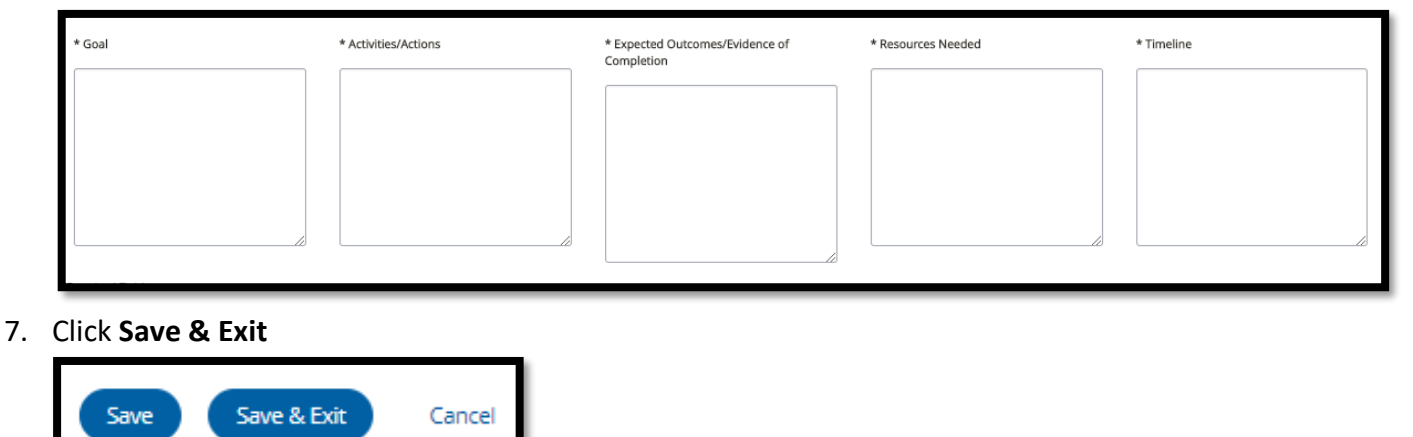

#### Sample of Goal #1

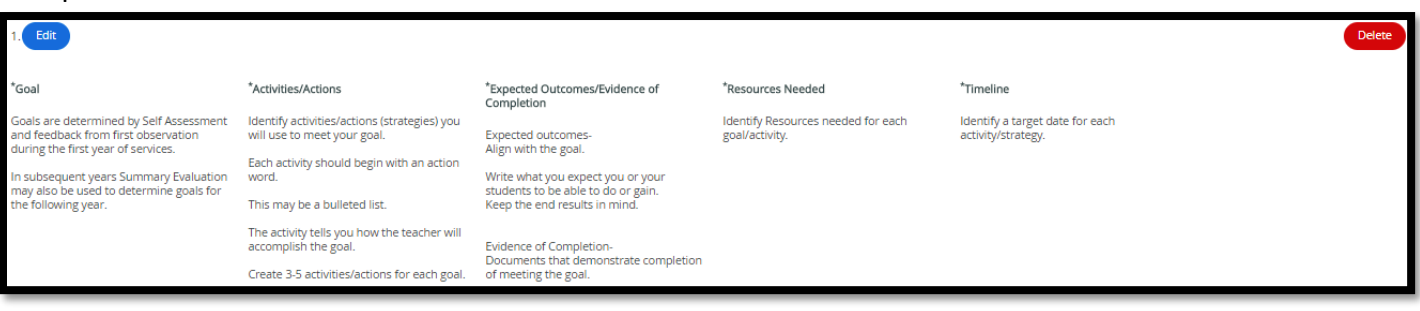

- 8. Repeat steps 5, 6 and 7 for Goal #2.
- 9. Once you have reviewed your Initial PDP with your Mentor, Click **Mark Complete**

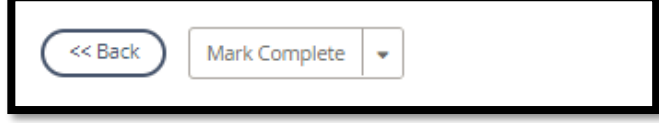

10. PDP Details will have a green check and *Activity 2* will be completed

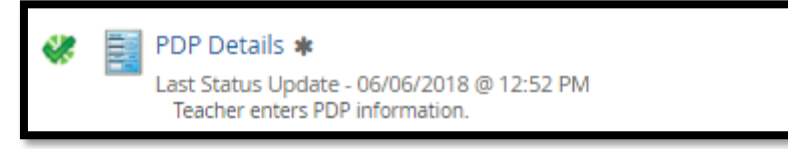

## *Activity 3: PDP Evaluator Signature*

Once the Evaluator has completed the PDP Signature steps, there will be a green check mark in that activity. Click on **PDP Evaluator Signature** to view this step. Click **Back** when done.

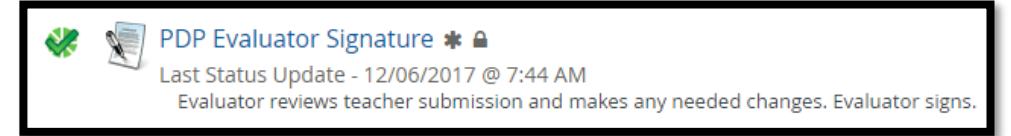

# *Activity 4: Mentor Signature (N/A for SPII teachers)*

Once the Mentor has completed the PDP Signature steps, there will be a green check mark in that activity. Click on **PDP Mentor Signature** to view this step. Click **Back** when done.

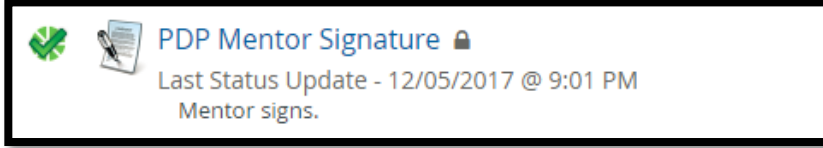

# *Activity 5: PDP Teacher Signature*

1. Click **PDP Teacher Signature**

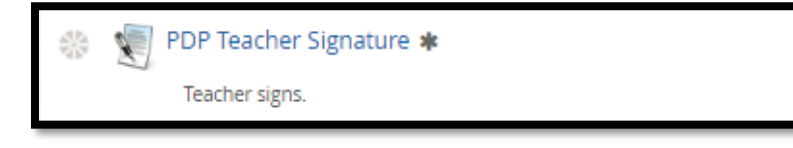

2. Scroll to the bottom of the page and Click **New** to add Teacher Comments (Optional)

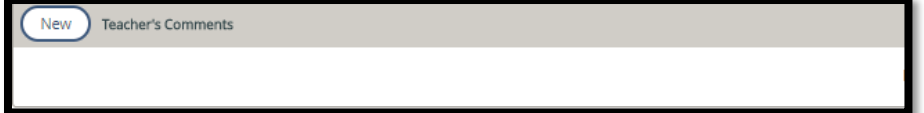

3. Add Comments

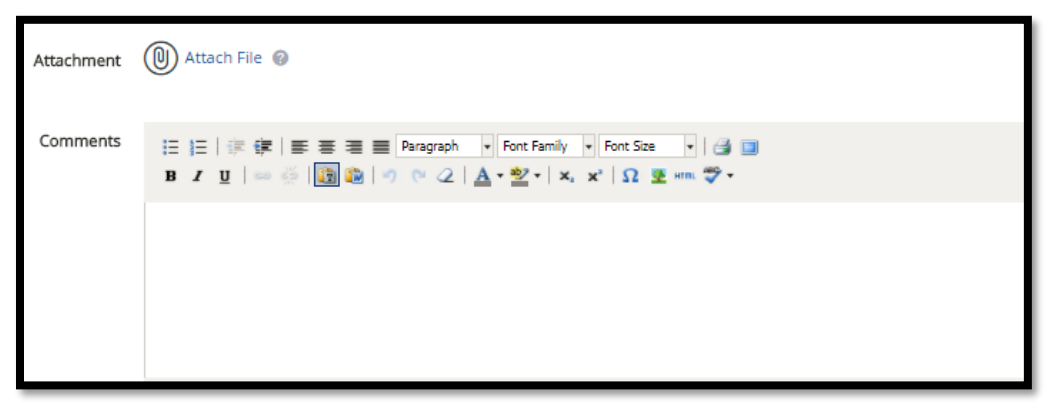

4. Click **Save & Exit**

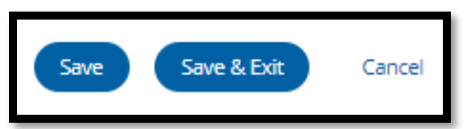

5. Scroll to the bottom of the page and Click **Acknowledge**

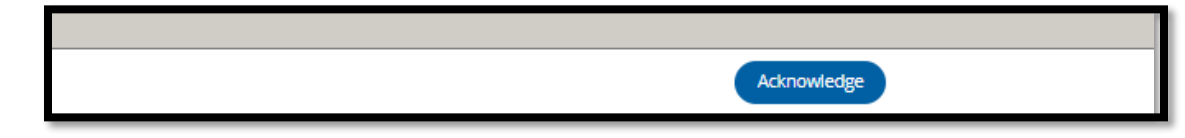

6. The **PDP Teacher Signature** will have a green check

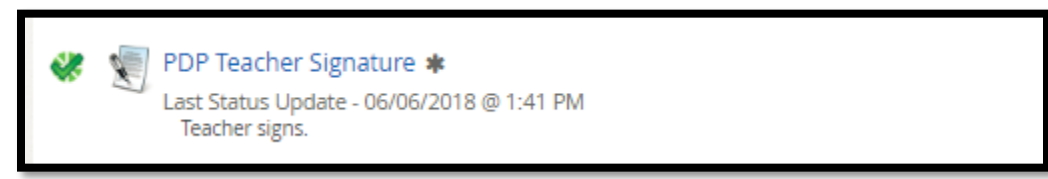

# *Activity 6: Initial Review Locking Activity*

Once all sections under **PDP Initial Review** have green checks your Evaluator will lock the container.PDP Initial Review will be locked and completed.

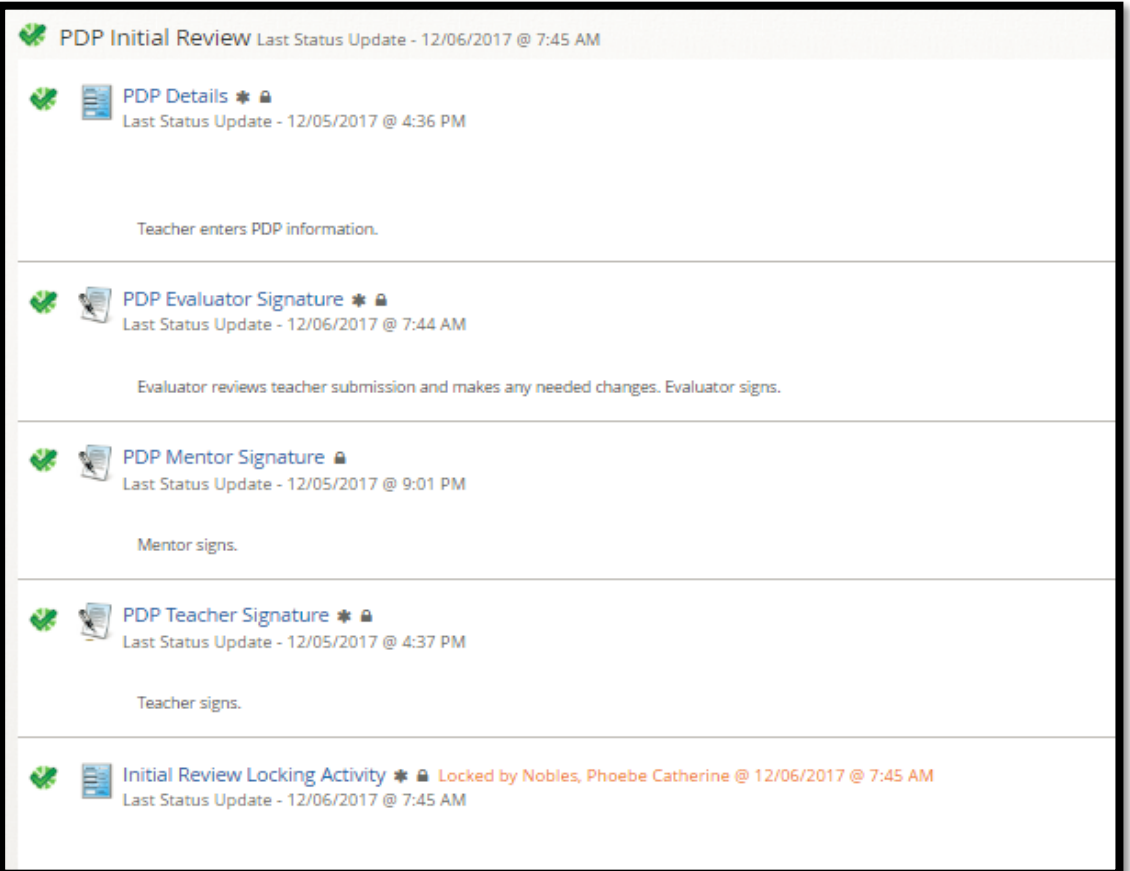